# **Порядок действий при подключении услуги по**

#### **получению налоговых уведомлений**

## **и требований об уплате задолженности по налогам**

# **через личный кабинет на Госуслугах.**

- **1.** Пройдите авторизацию в личном кабинете на портале **«Госулуги»**.
- **2.** В открывшемся окне под строкой поиска нажмите **«Налоговые уведомления»**, после перехода на следующую страницу нажмите **«Подписаться»**.

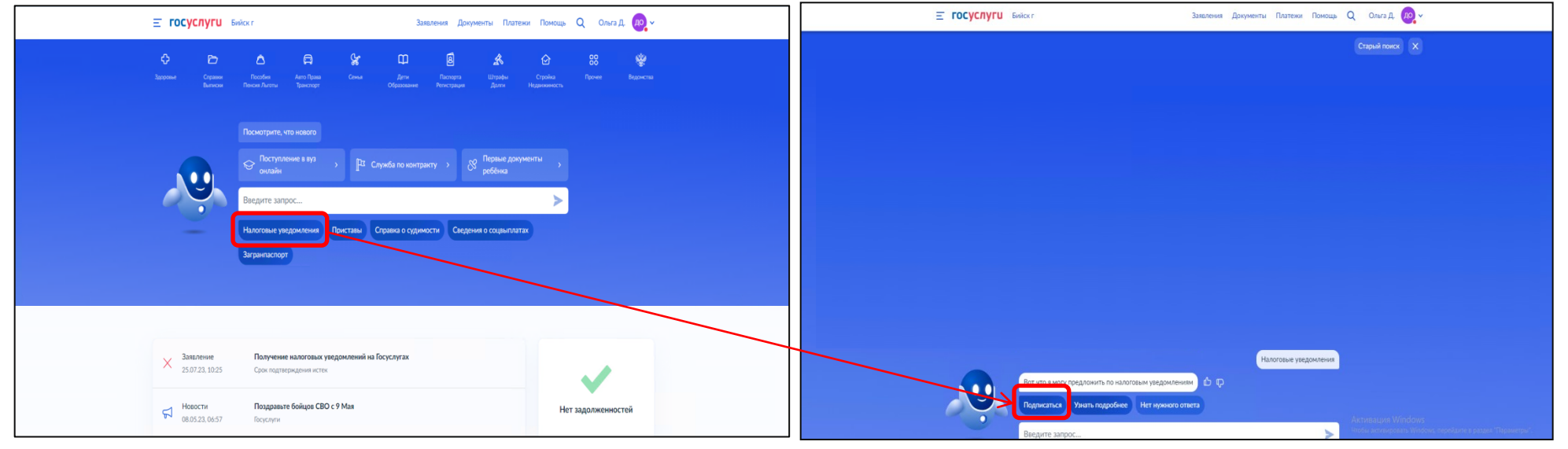

**3.** Заполните согласие на получение налоговых уведомлений и требований об оплате задолженности, для этого в открывшемся окне нажмите **«Начать»**. Далее, в последовательно открывающихся окнах проверьте паспортные данные, СНИЛС, ИНН, адрес электронной почты, при необходимости воспользуйтесь функцией **«Редактировать»** и нажмите **«Верно»**.

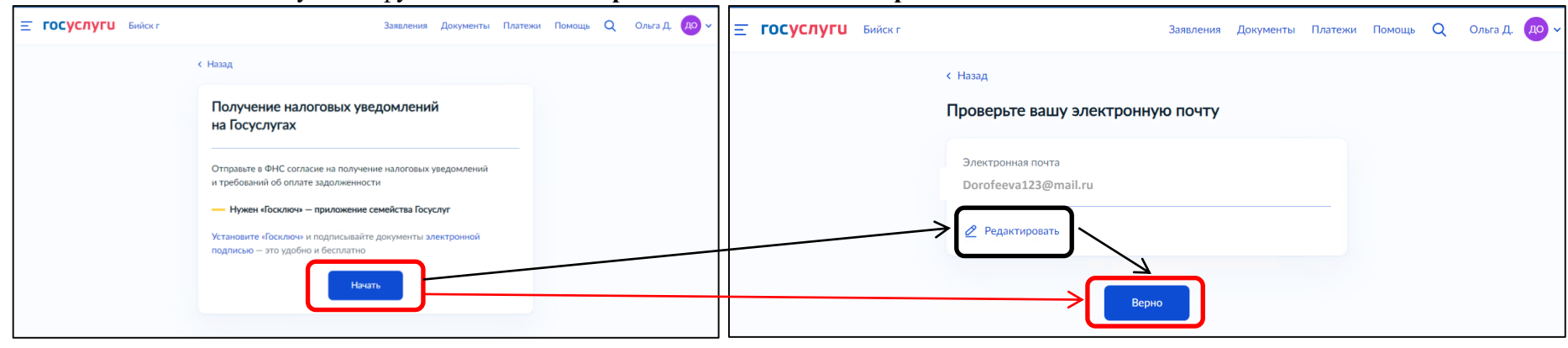

**4.** Подпишите согласие на получение налоговых уведомлений и требований об оплате задолженности в приложении **«Госключ»**. Для этого нажмите **«Отправить в «Госключ»**, затем перейдите в приложение и подпишите документ.

Если приложение вами ранее не было установлено, то нажмите «**Отправить в «Госключ»**, отсканируйте появившийся на экране компьютера QR-код с помощью мобильного телефона или нажмите на ссылку **«приложение «Госключ»** (для тех, кто оформляет согласие на получение налоговых уведомлений и требований об оплате задолженности с помощью мобильного телефона).

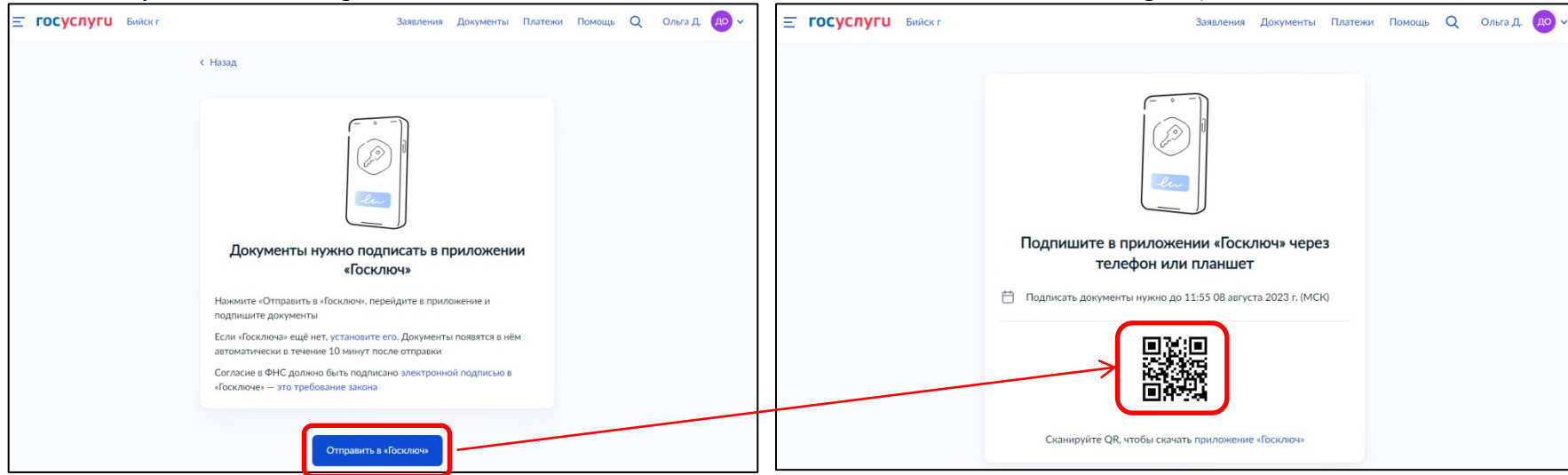

**5.** Выберите ресурс для скачивания, **например, «Google Play»**, далее **«Установить»**, после завершения установки **«Открыть»**.

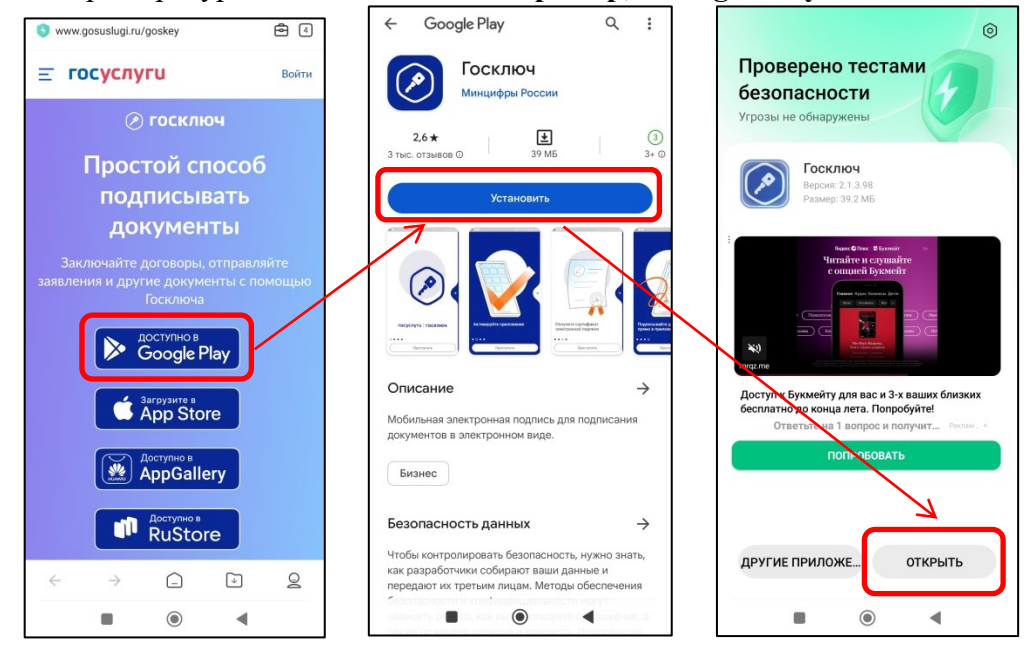

**6.** В открывшемся на мобильном телефоне окне нажмите **«Приступить»**, далее **«Продолжить»**. Для регистрации в приложении необходимо авторизироваться с помощью госуслуг. Далее введите код активации из смс, которое поступит на номер телефона, привязанный к вашей учетной записи на госуслугах. Завершите вход в приложение следуя указаниям на экране.

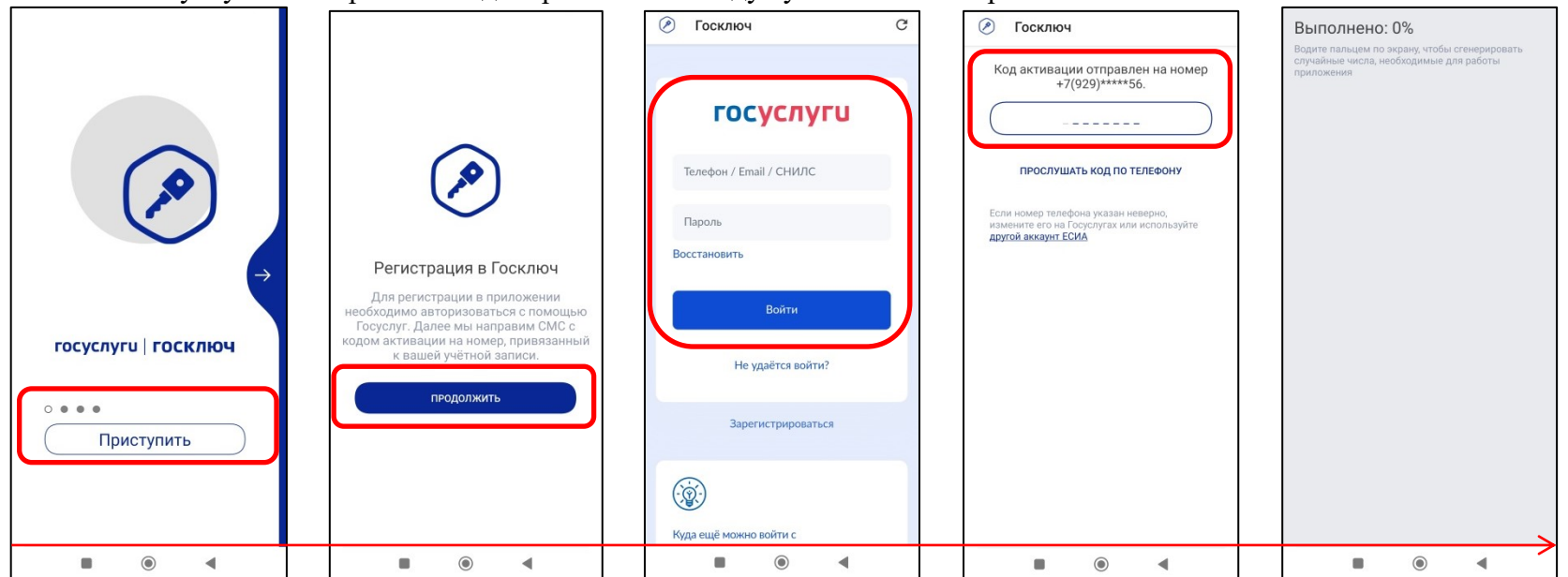

#### **7. Шаг 1.**

Ознакомьтесь и примите условия лицензионного соглашения. Для этого сначала нажмите **«Продолжить»**, «Я ознакомился с документами и принимаю условия соглашения» **переведите бегунок справа в активное состояние**, ещё раз нажмите **«Продолжить»**.

**Шаг 2.** Установите надежный пароль. Для этого сначала нажмите **«Продолжить»**, наберите пароль, подтвердите пароль и нажмите **«Продолжить»**.

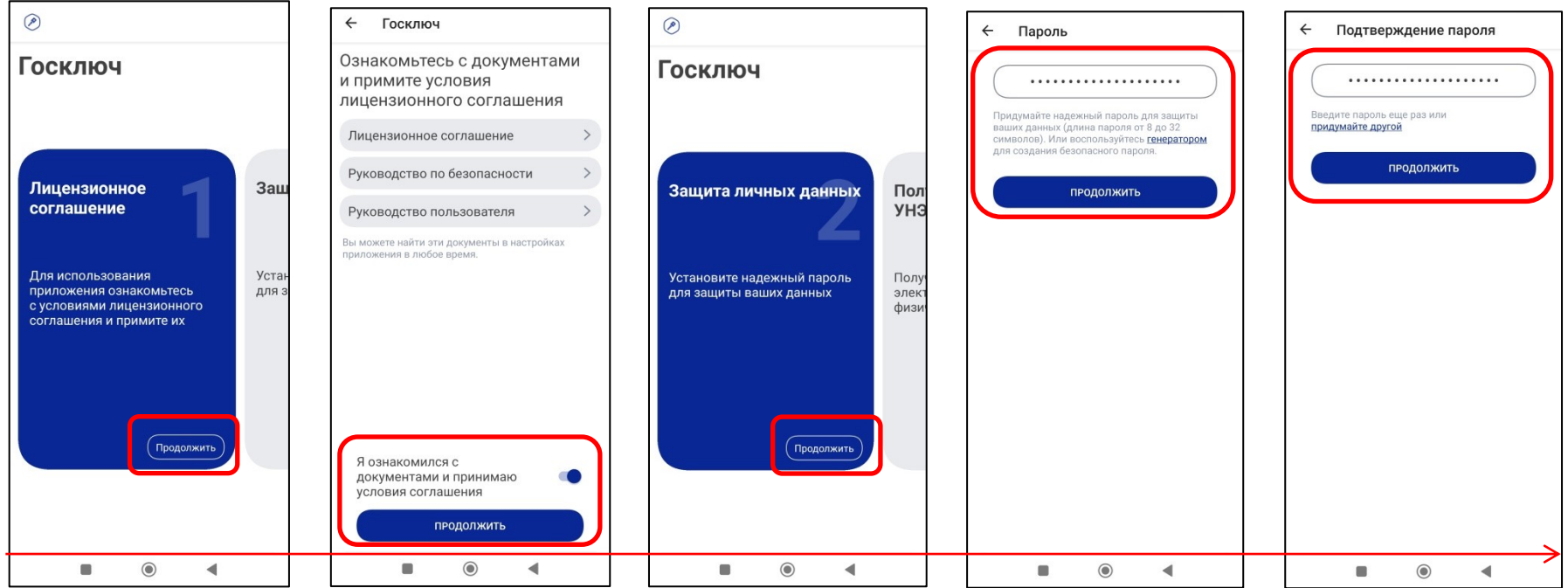

**Шаг 3.** Ознакомьтесь с сертификатом и подтвердите корректность данных. Для этого сначала нажмите **«Продолжить»**, «Я проверил документы» **переведите бегунок справа в активное состояние**, ещё раз нажмите **«Подписать»**.

**Шаг 4.** Приложение готово к работе. Откроется страница, где отразятся ожидающие подписания документы (в нашем случае согласие на получение налоговых уведомлений и требований об оплате задолженности), нажмите **«Подписание документов»**, «Я проверил подписываемые документы и подтверждаю ознакомление с информационным согласием на использование УНЭП» **переведите бегунок справа в активное состояние**, нажмите **«Подписать»**.

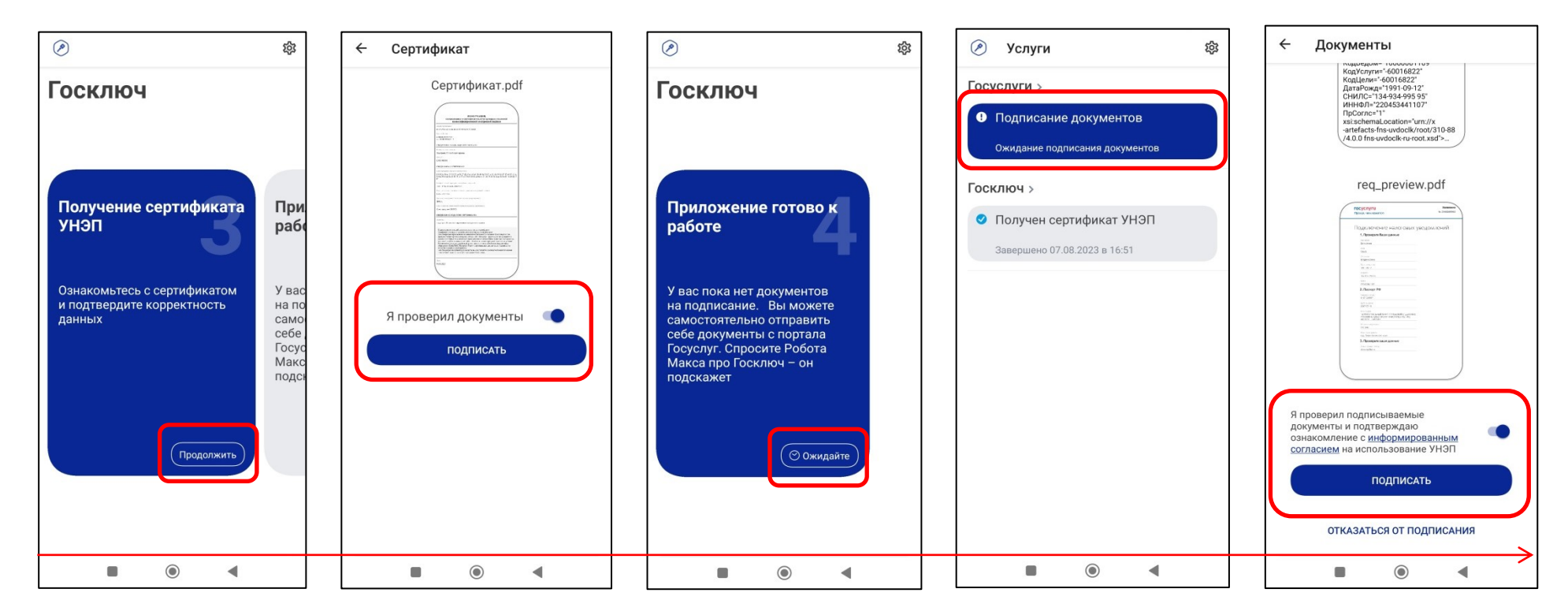

## **Ход рассмотрения заявления вы можете отслеживать в разделе «Заявления».**

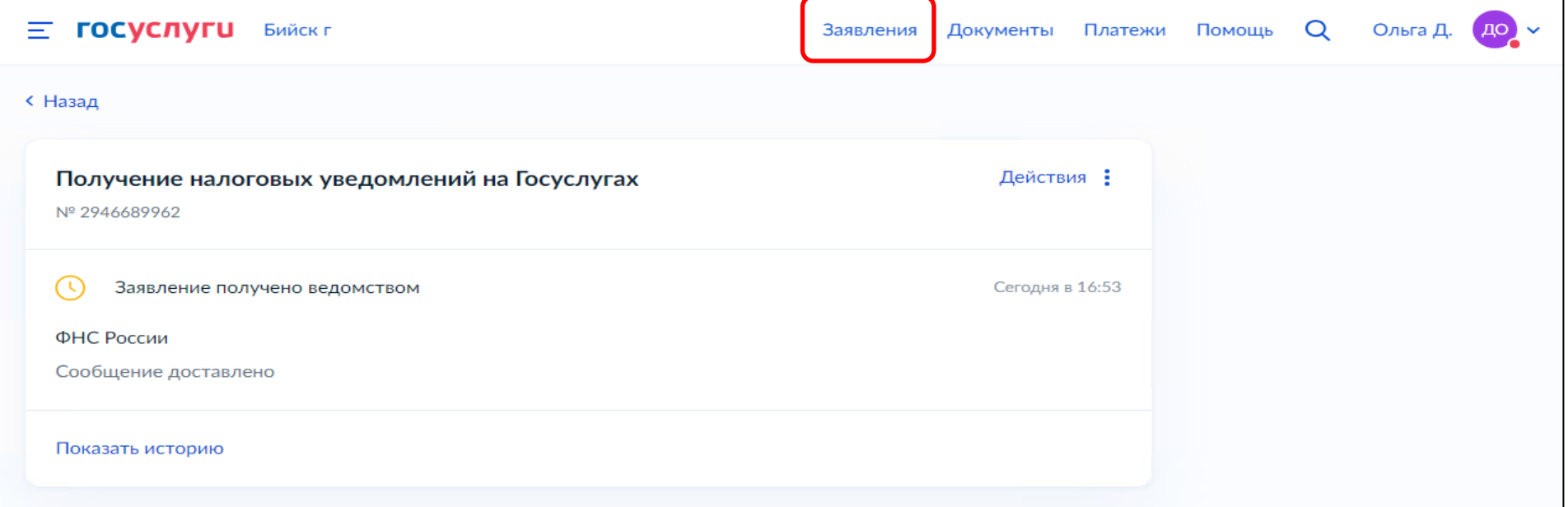